# Bring your own **Device**

Tutorial for setting up a private mobile device with separate work profile.

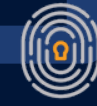

**MOBIVISOR** 

# Getting started!

### **First download the MDM app from the Playstore.**

There are several MobiVisor related Apps. Make sure you download the MobiVisor MDM Client app, as seen on the picture.

### **Info:** The BYOD Set-up doesn't require a factory reset of the device. MobiVisor **IOTIO** Mehr als 1000 6 **Requirements:**USK ab 0 Jahren @ Installiere OS Android 12 or Über diese App higher Mobivisor ist eine Unternehmensanwendung, die es ermöglicht, Geräte zu verwalten Bürg A secure and stable Internet connection Datensicherheit

## **First Step**

### **Open the MobiVisor App**

As soon as MobiVisor opens, you will be shown a screen with a choice between two options. Choose here: Activate the profile manager.

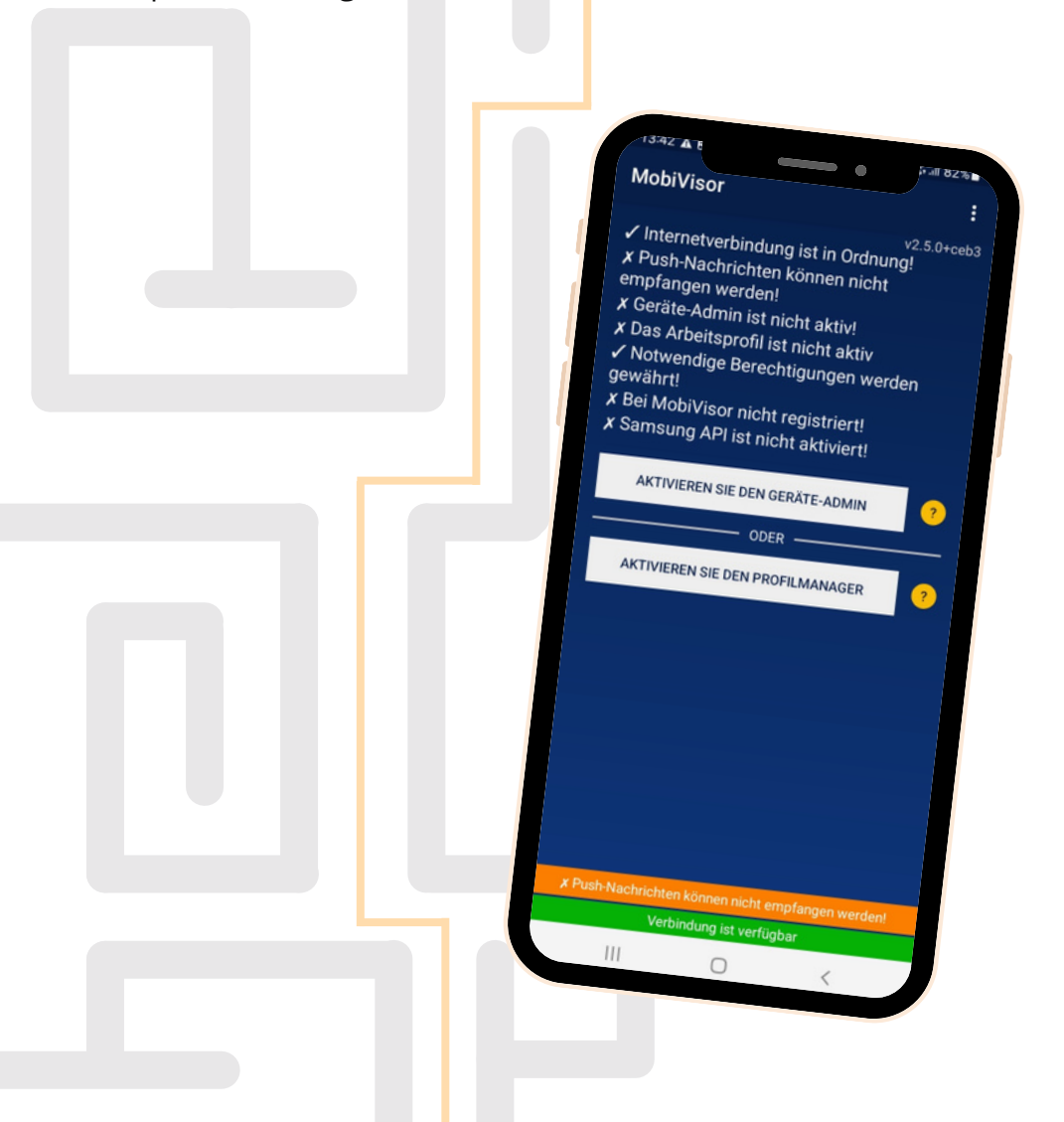

### Set-Up of the Work Profile

#### **The Device will demand to set-up a work profile. Choose "agree" to continue the set-up.**

This step creates a separate work profile on your device. Business data and private data are now distinguished by the mobile phone into separate areas.

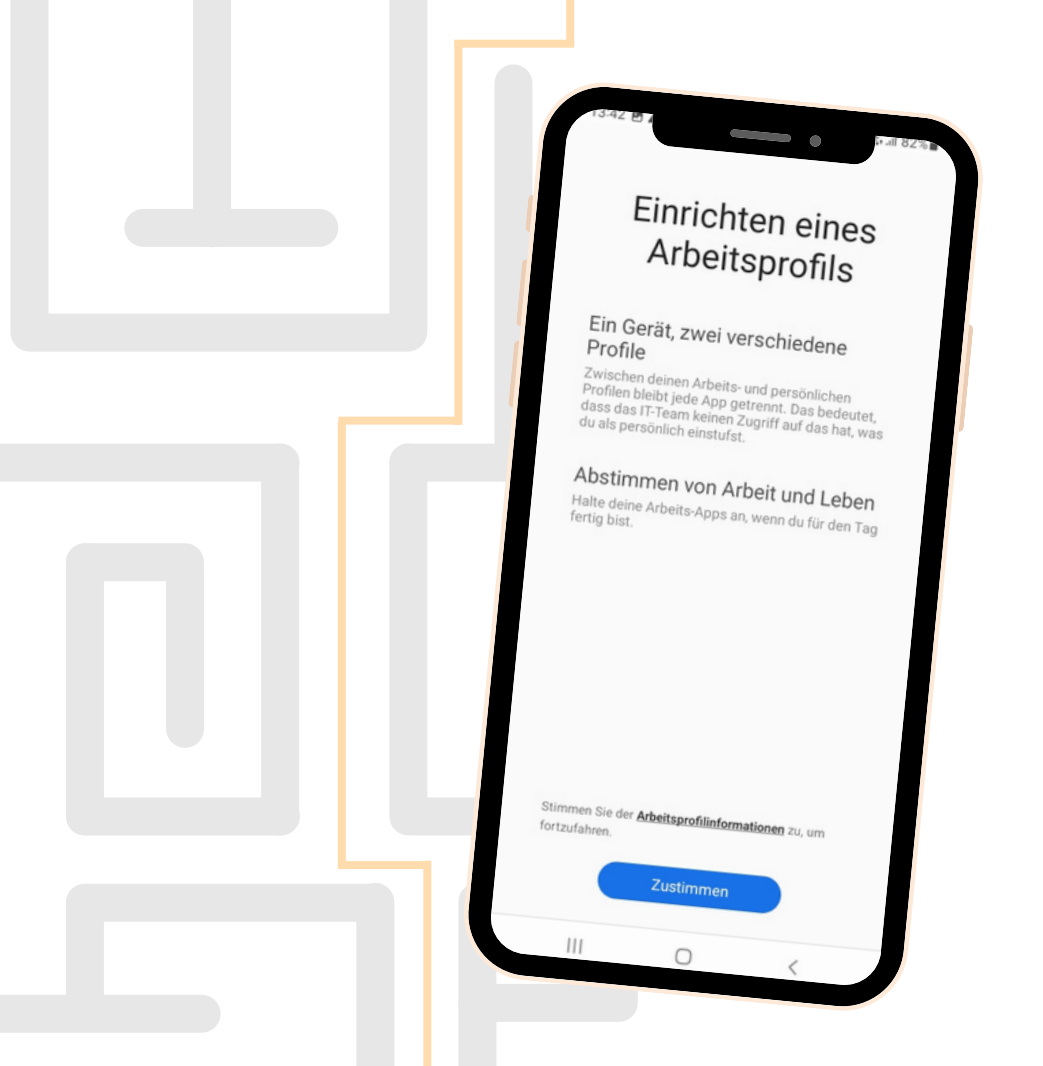

### **Finishing Step**

**Finally, log in to the Mobivisor app with your company's own user data. You can use a password and user name or the user QR Code.**

The login data can be transmitted to you by an MDM admin via e-mail or conveniently retrieved via the MobiVisor domain using a QR code. After logging in, your device is ready for use.

With the help of our MDM, policies can now be implemented that strictly separate the data of the work area and the private area. For example, no data can be transferred between profiles.

This means that both company data and private content are better protected.

**MOBIVISOR** 

#### **Info:**

Apps and the like that are created for the workspace can be recognized by the suitcase symbol next to the app icon.

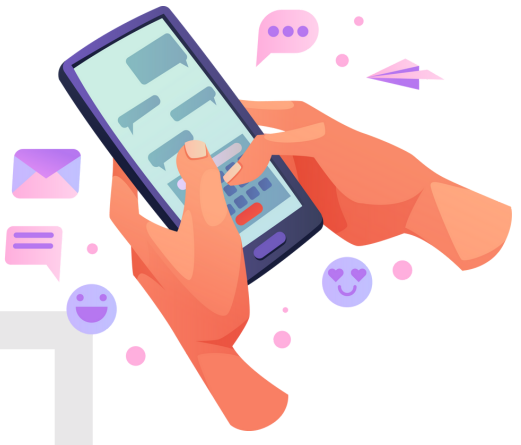

### Do you have questions?

### **We gladly provide our help, if you need it!**

No problem, our team will be happy to help you.

Call us at: Tel: 0341 991601 42

Or write an email to: mds@iotiq.de

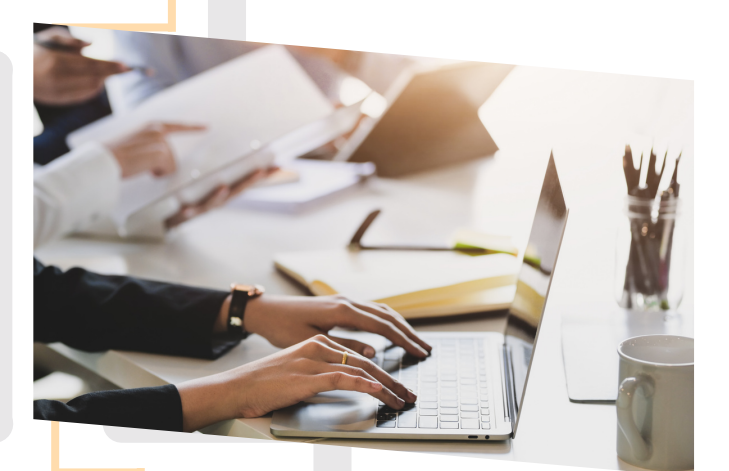

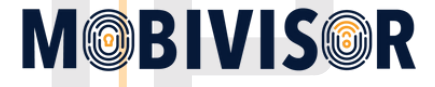